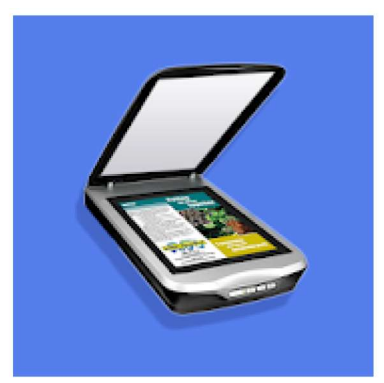

## Fast Scanner: Free PDF Scan

CoolMobileSolution Zakelijk

**3** PEGI<sub>3</sub>

Bevat advertenties · Biedt in-app-aankopen **O** Deze app is geschikt voor al je apparaten.

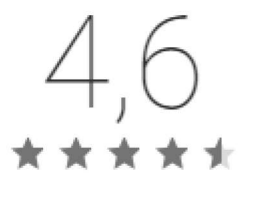

\*\*\*\*\*128.553 ±

128 553 in totaal

Installeer via de play store het programma en start het op

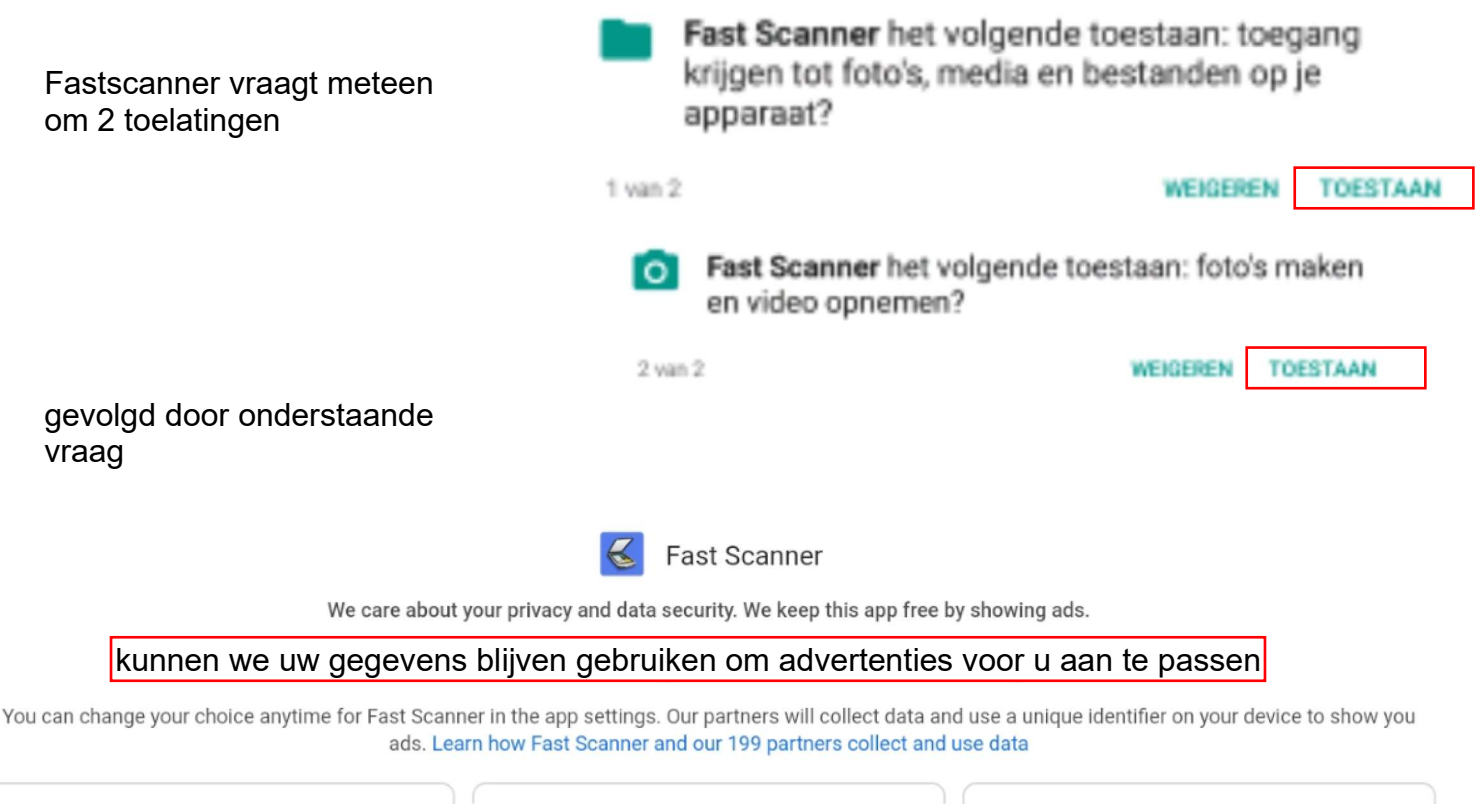

ja, blijf relevante advertenties zien nee, zie advertenties die minder relevant zijn betaal voor de advertentie-vrije versie

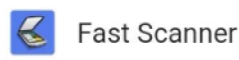

We'll partner with Google and use a unique identifier on your device to respect your data usage choice. You can change your choice anytime for Fast Scanner in the app settings.

## How Fast Scanner uses your data

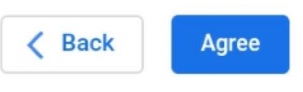

Eddy Devos voor GGTH

## We zijn klaar voor onze eerste scan. Druk hiervoor op de camera knop rechts onderaan

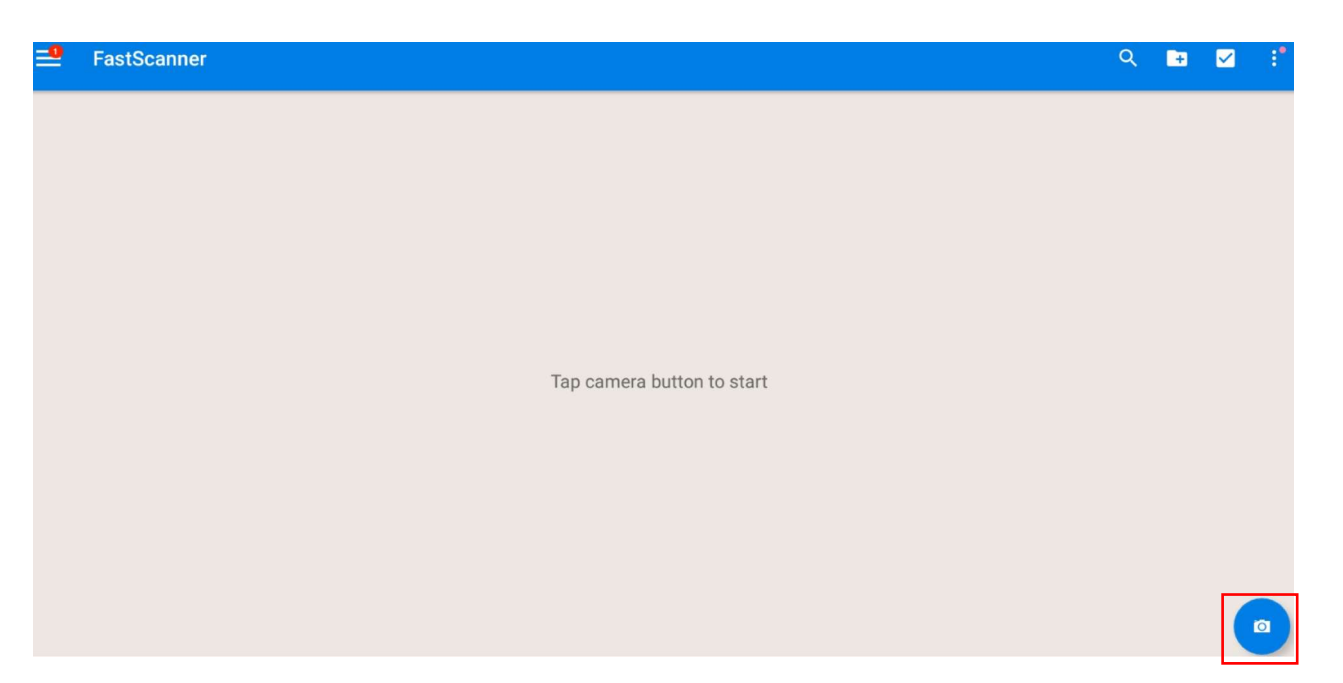

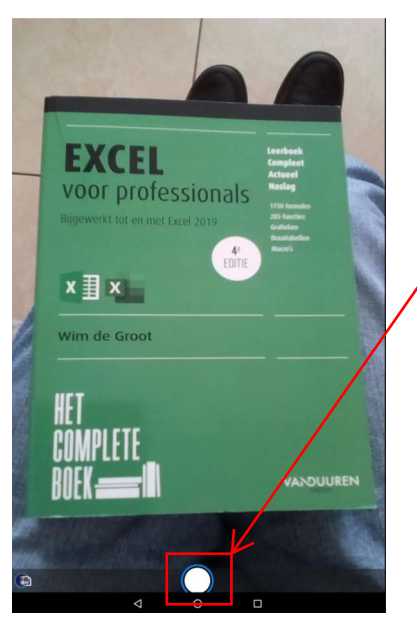

We nemen vervolgens via een klik op de cameratoets een beeldopname.

Rond de genomen foto is een groene rand te zien die we kunnen verplaatsen tot waar we de foto willen uitsnijden.

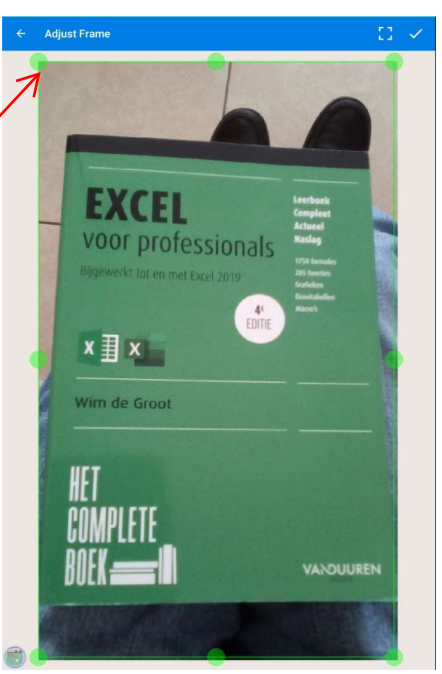

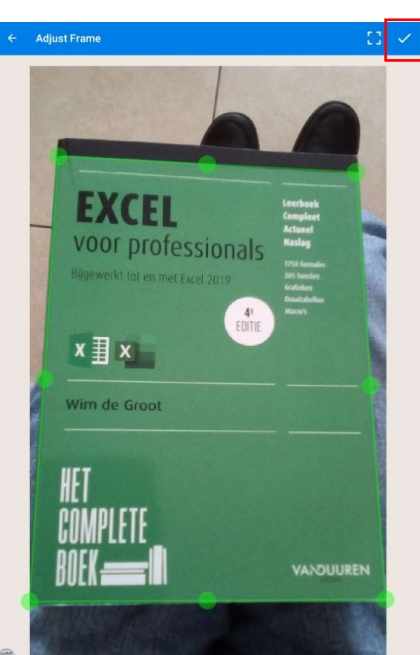

We sluiten af na een klik op het vinkje rechtsboven in beeld **Adjust Contrast** 

 $\leftarrow$ 

 $\overline{C}$ 

De uitsnede wordt in beeld gebracht.

Nu kunnen we nog bijwerken op kleur en helderheid.

Selecteer hiervoor onderaan:

B&W - B&W2 - Photo - Color - Color2 - Gray

Kies kleur en helderheid en druk terug op het vinkje rechtsboven

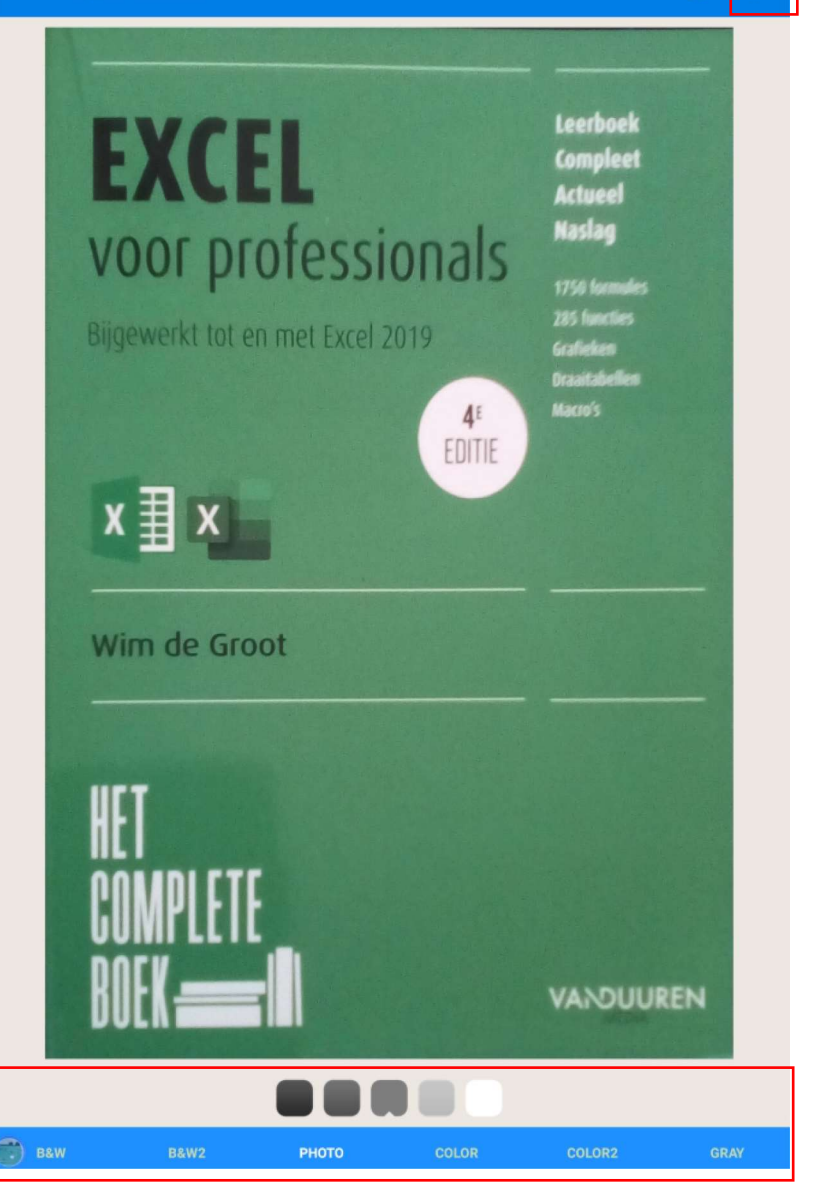

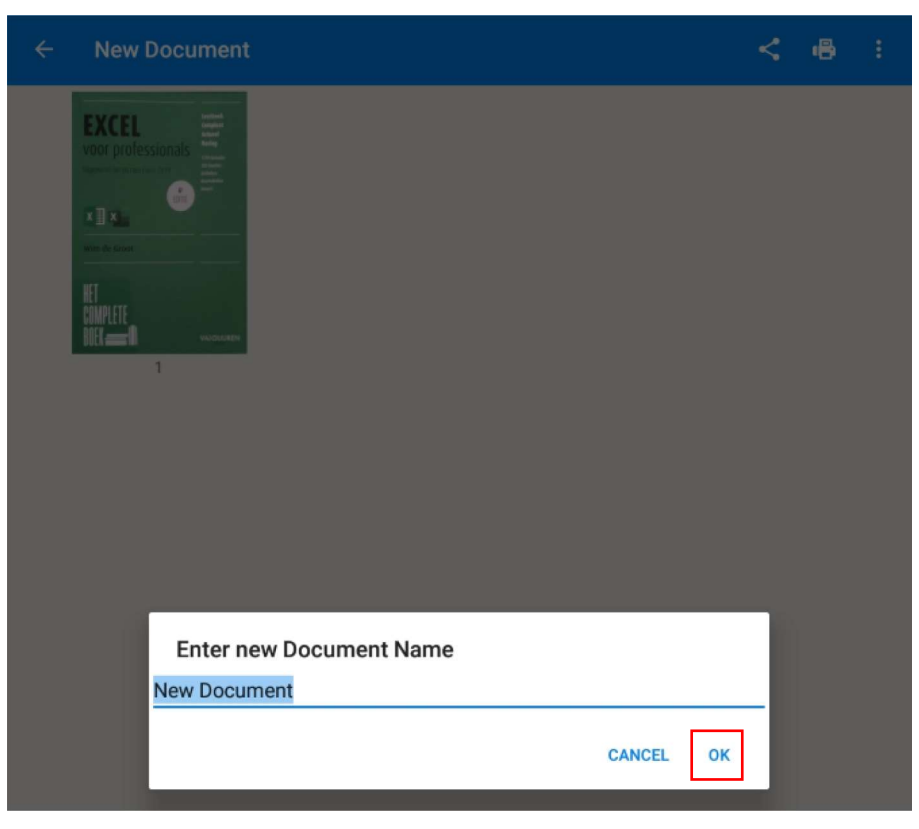

Vul de documentnaam in en druk op OK

**Handleiding Fast Scanner** 

Eddy Devos voor GGTH

Ons eerste document, met de naam Boek is nu aangemaakt.

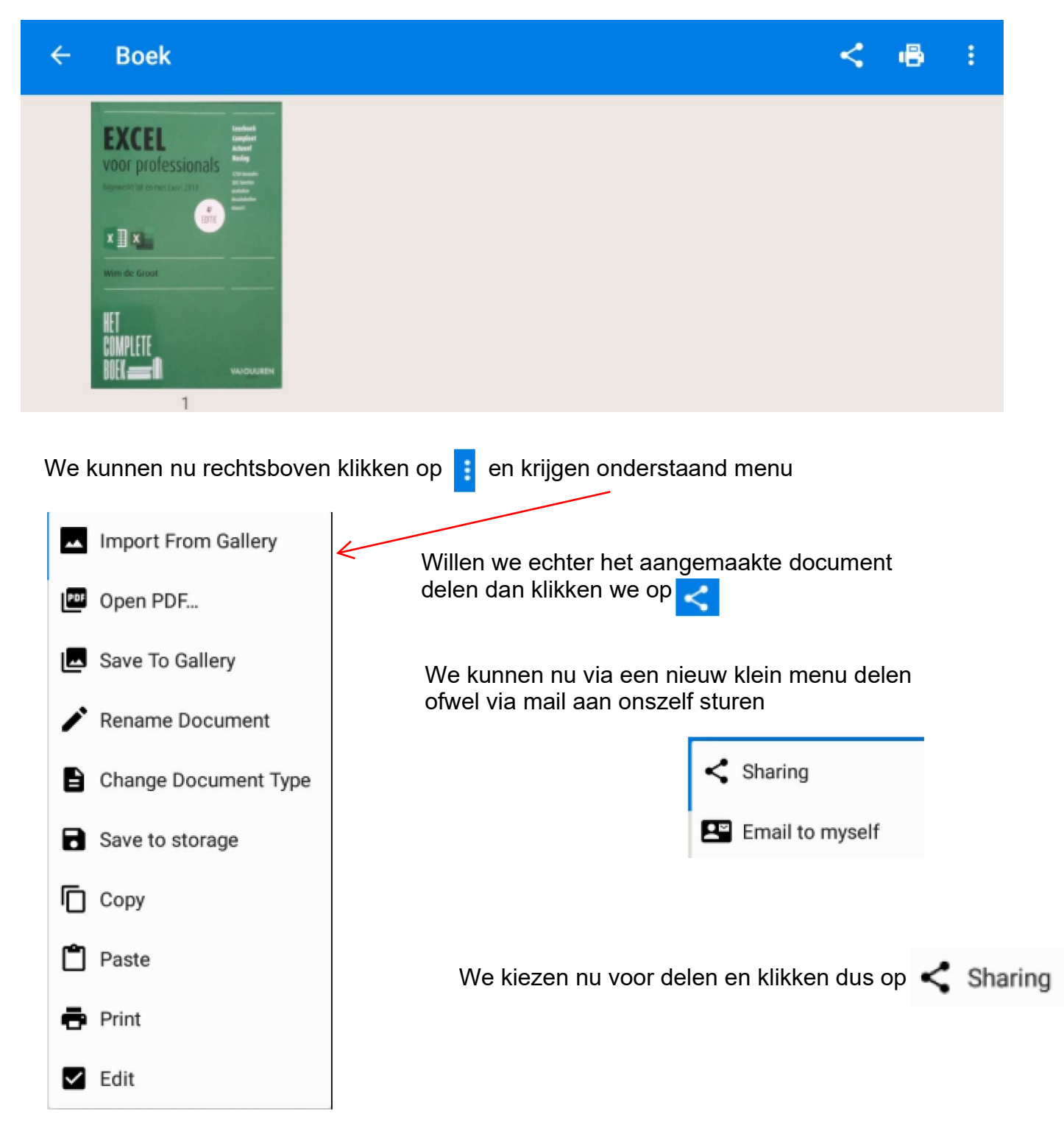

We krijgen een nieuw beeld (zie volgende bladzijde) waarin we keuzes kunnen maken.

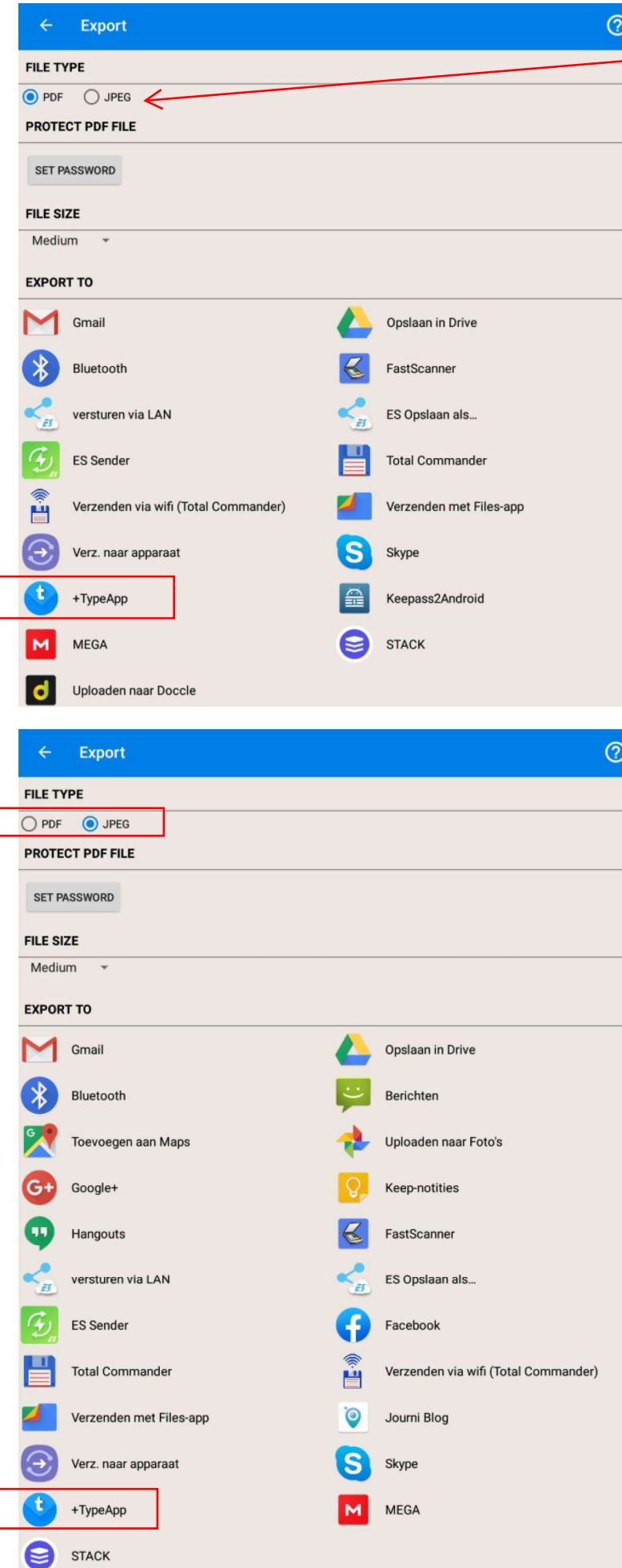

We kiezen eerst voor het bestandstype waarin we het bestand willen delen. We kunnen hier kiezen uit pdf of Jpeg . Ik kies eerst voor pdf

Vervolgens maken we de keuze naar waar we willen exporteren Ik kies voor +TypeApp (mijn mail programma)

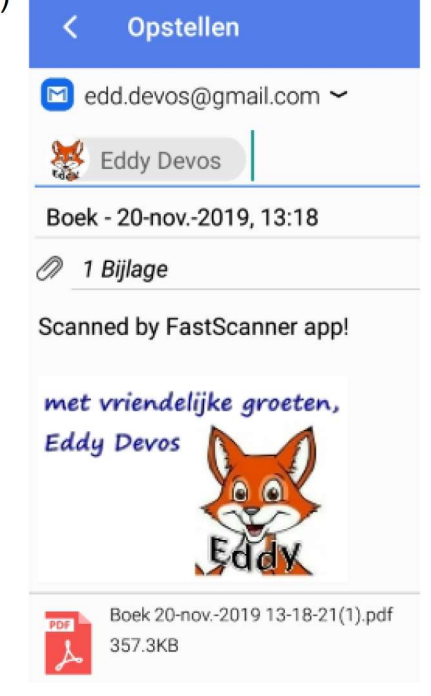

## In mijn 2e voorbeeeld exporteer ik ook via mijn mail programma +TypeApp het bestand als Jpeg

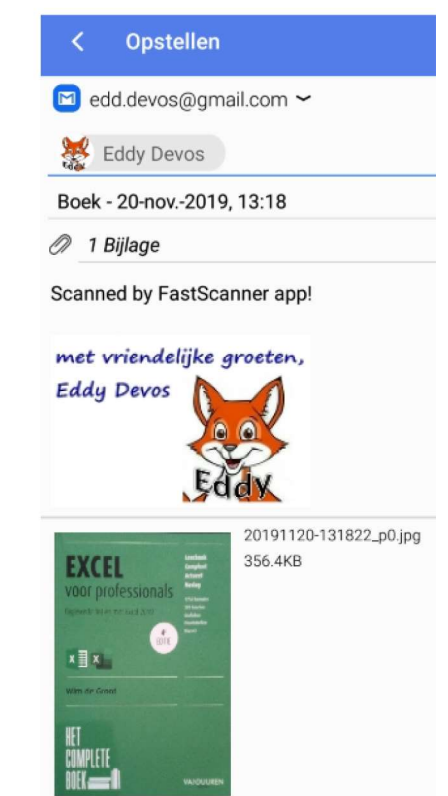

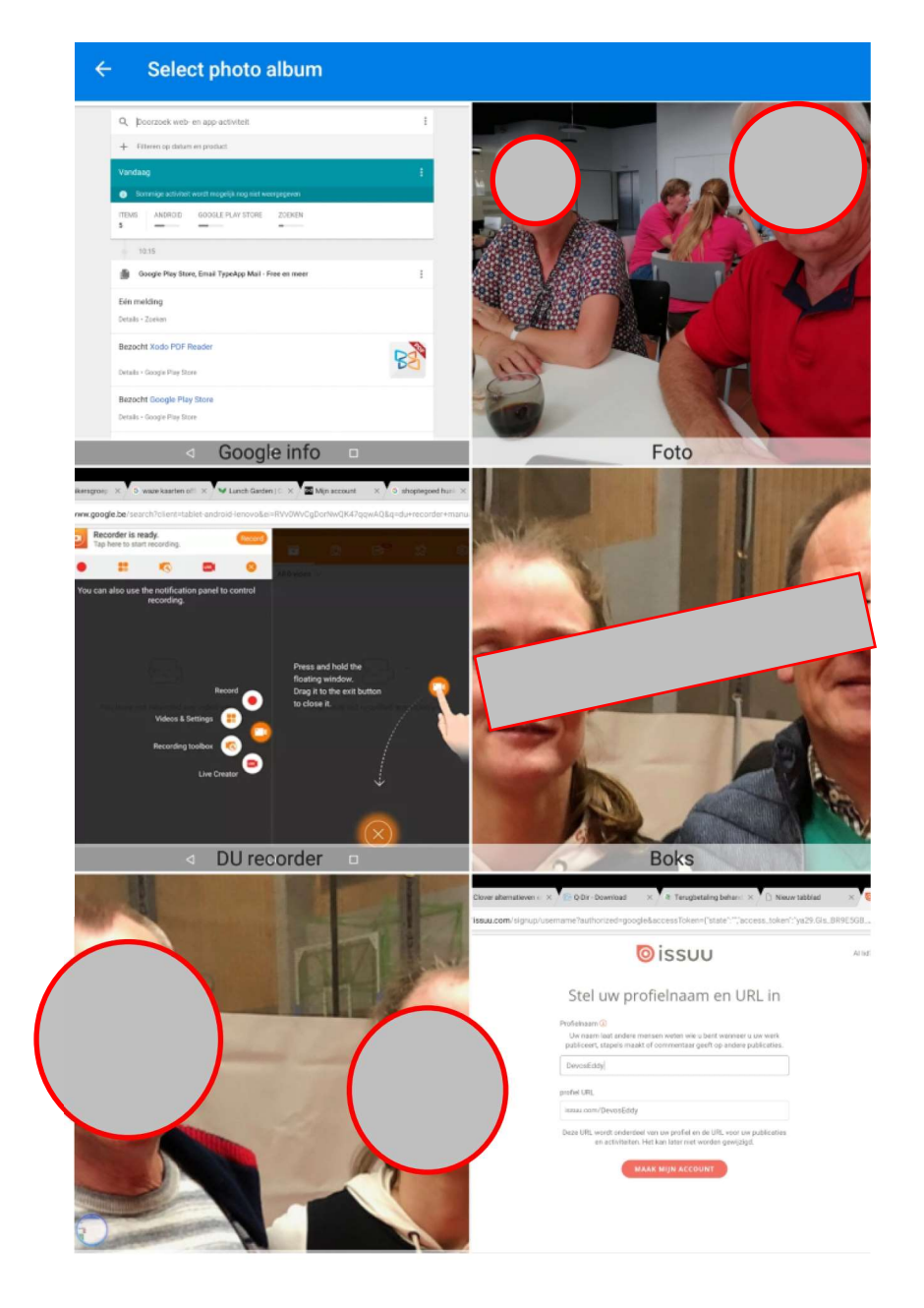

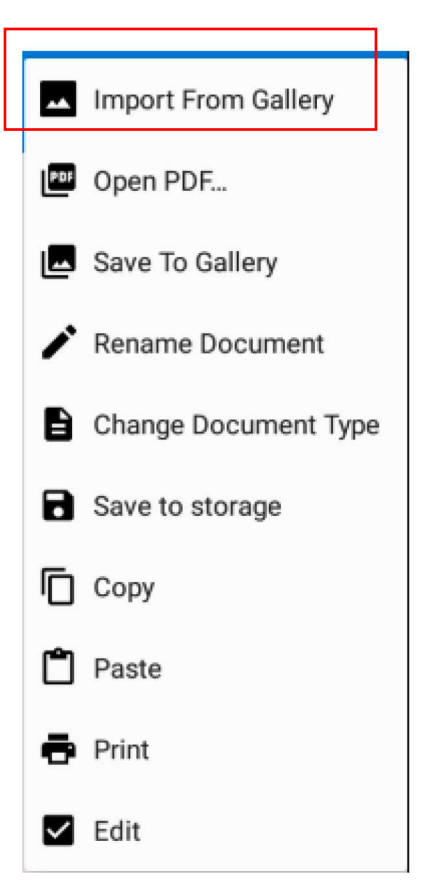

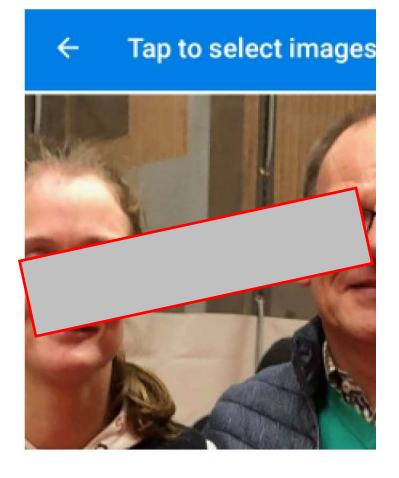

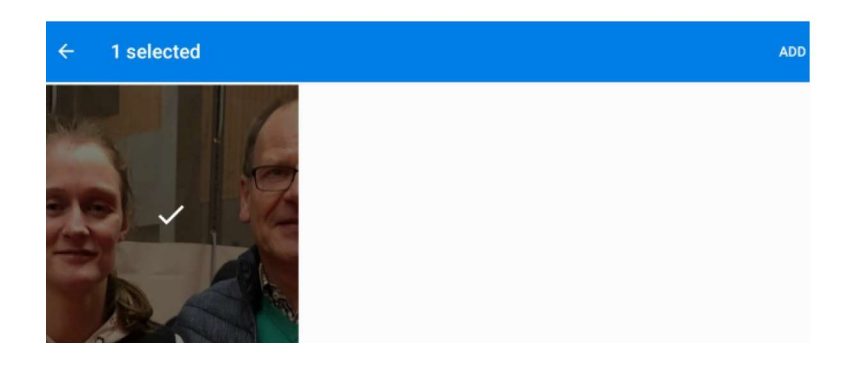

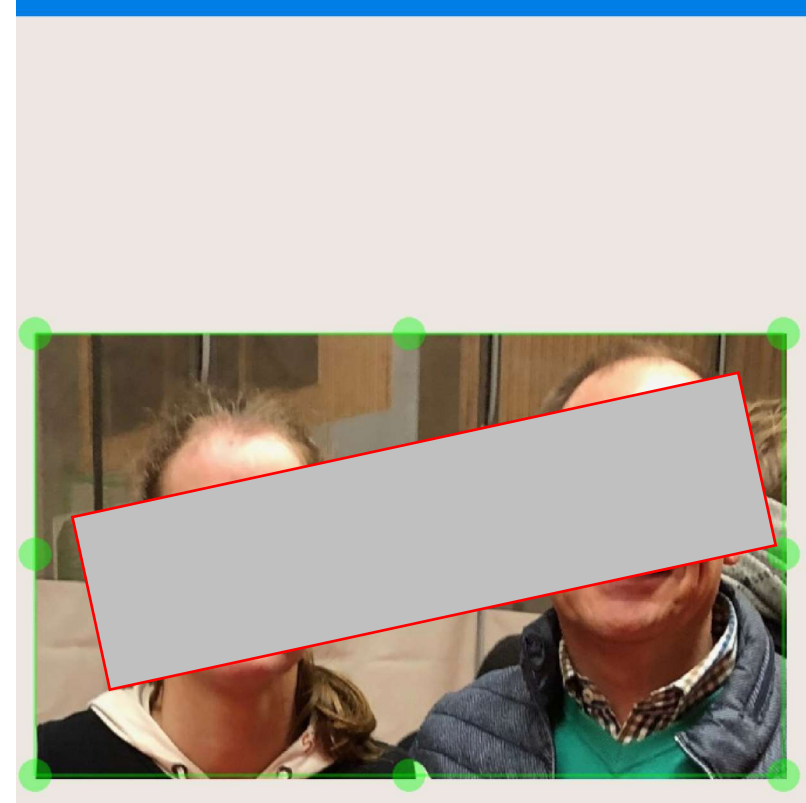

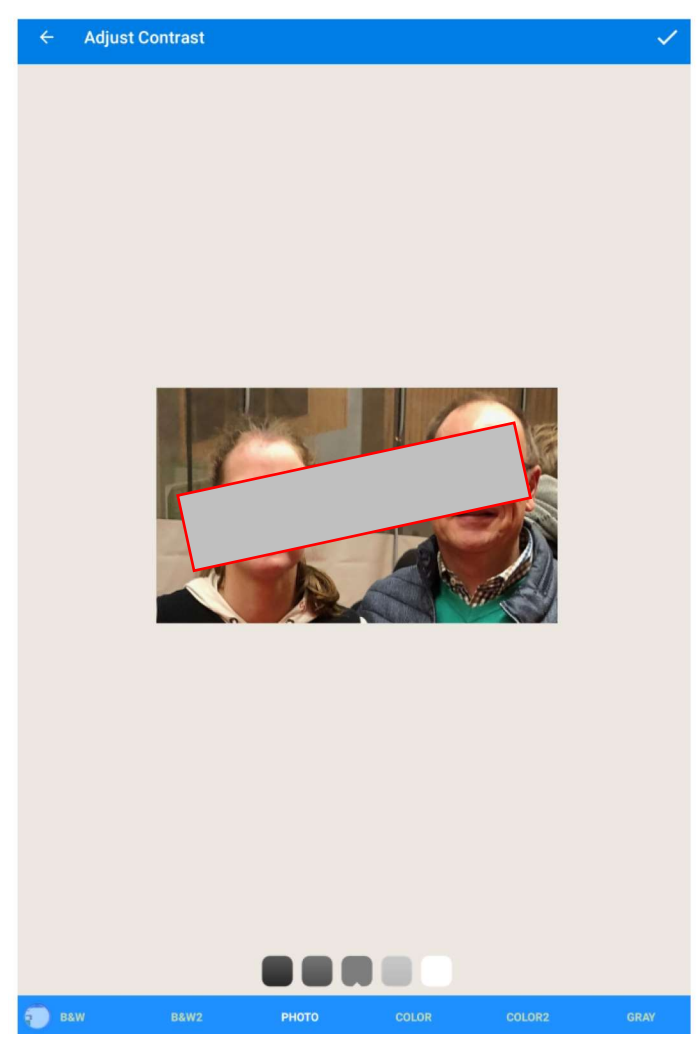

 $\checkmark$ 

Klik op "het blad" links onderaan uw scherm Nu verschijnen 2 bladzijden

Neem uw eerste scan en er verschijnt een

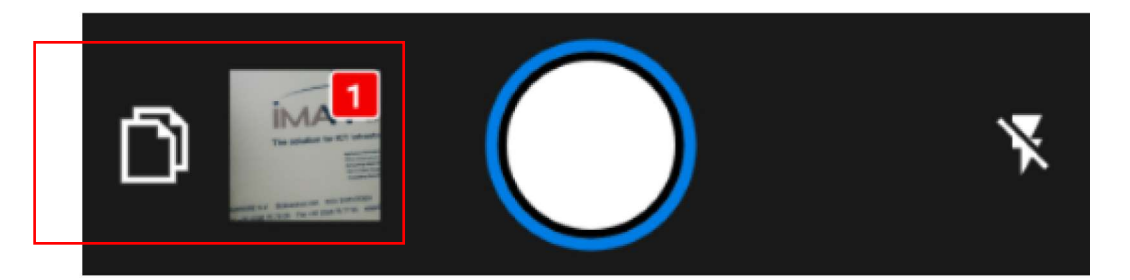

Na iedere scan wordt het aantal ingescande bladzijden aangepast.

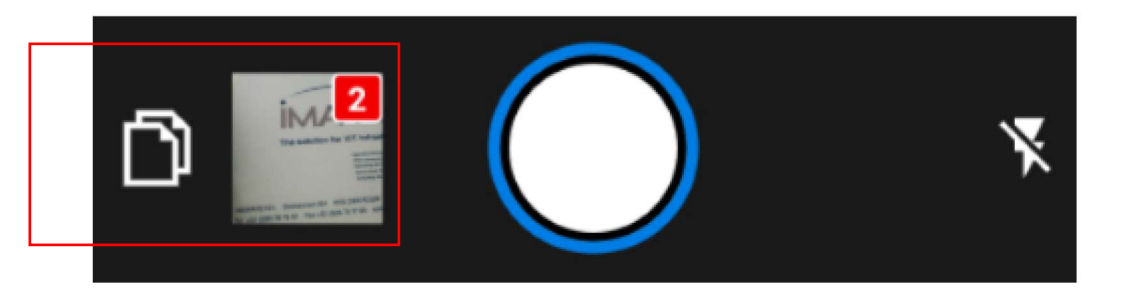